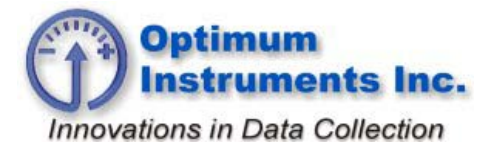

*optinst.com viewdatanow.com datadolphin.com emailalarm.com*

## **How to Change the SDI-12 Address of Your Connected Device**

Power up your DD-400 with firmware version 167.7 or higher and connect to it with Data Dolphin 2 software version of at least 2.1.23

Press the **Setup** button and then go to the **Precision Inputs** tab and double click on the label "**These inputs have 24 bit precision**".

Enter "**snappy**" as a password and then minimize the **EEPROM** form that pops up.

Now press **Status** and on the **SDI-12 Manager** window will pop up with three buttons on the top for changing the address. Press **Read Responses** to view the currently connected sensor.

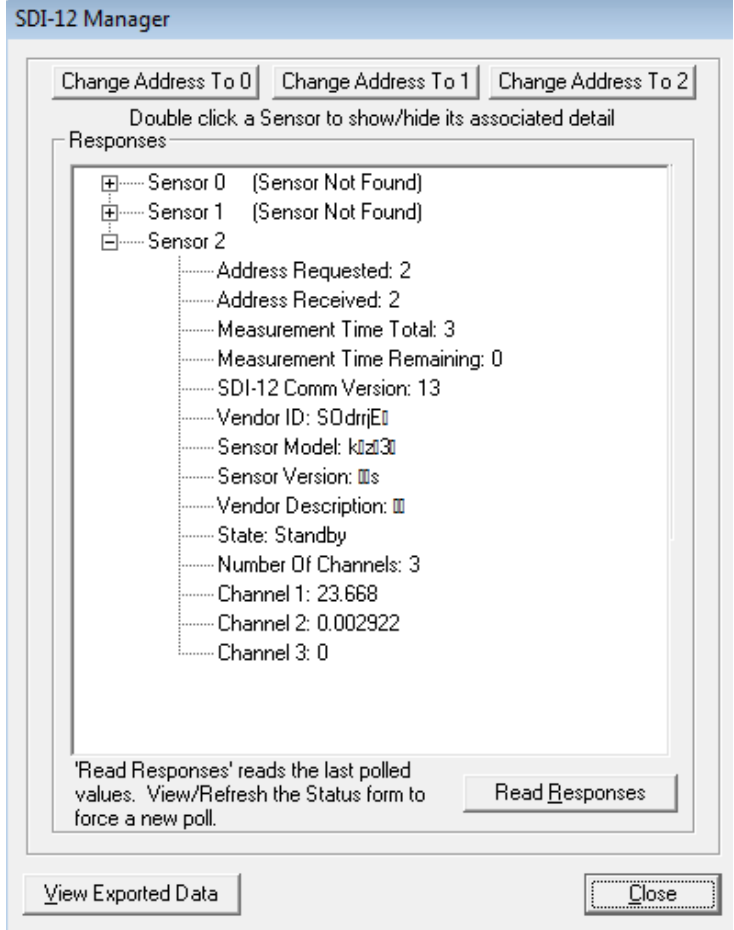

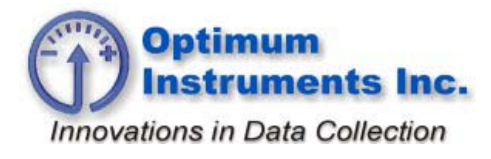

*optinst.com viewdatanow.com datadolphin.com emailalarm.com*

Now click the button for which address you wish to change the sensor to. The status bar on the bottom will show the message "**Address change pending… click 'Read Response' to check status.**" First close the SDI-12 Manager window then press **Refresh** in the Status window to initiate a fresh reading and then click **Read Reponses** when the SDI-12 Manager pops up again and you should see the sensor appear on its new address.

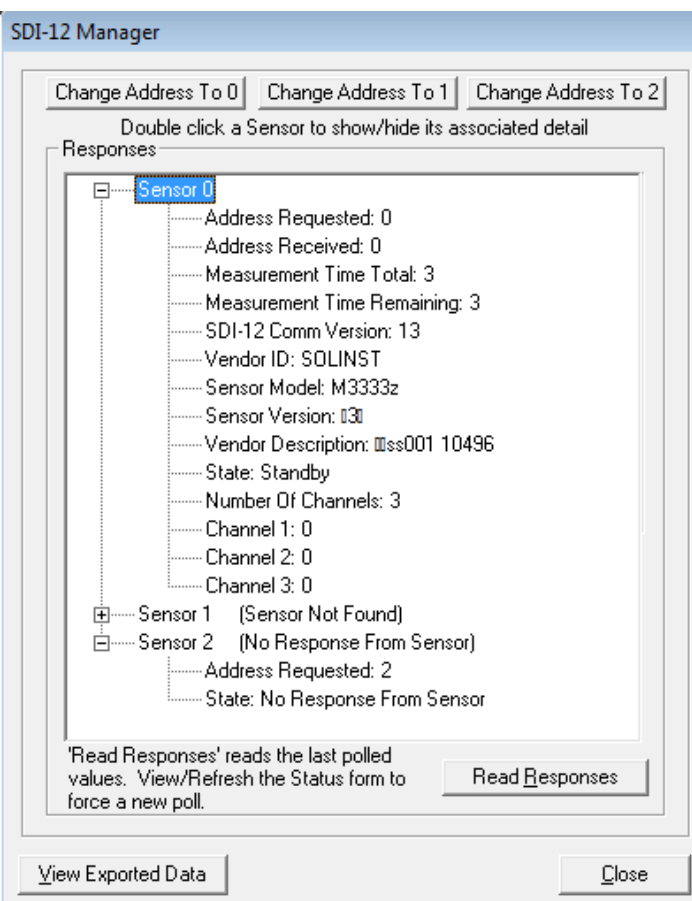

**NOTE: You can only have the sensor you wish to change the address on connected to the DD-400 Data Logger. Only connect additional sensors for monitoring after change address commands have been completed!**